# **3.0 ENTERING SERT DATA**

When a CDDP receives a report of an incident involving one or more serious events, the CDDP enters information about the incident into the web-based SERT database maintained by SPD. This section of the manual is about how to enter information into that database.

#### **Tips:**

 $\sqrt{2}$  When the manual is viewed as a Portable Document File ("pdf"), click on a figure hyperlink to view SERT screens as they are referenced. Click on "Previous View" arrow to return to manual after viewing a figure.

 $\sqrt{\theta}$  Log in to the test site (user ID: snewton; password: test123) to view options in the fields, see how to move through initial entry and updates, and produce some reports before making entries that affect the CDDP database.

 $\sqrt{\theta}$  The SERT system "times out" after 20 minutes of inactivity. This is very likely to occur during long narrative entries, for example, since SERT recognizes activity only as screen changes through links or "submit" buttons*.* Time out is indicated by the appearance of the SERT Login screen when a hyperlink or "submit" button is selected. Options for recovering from time-out:

- 1. Click the "back" button of web browser to return to last screen where data is stored. All data should still be available.
- 2. Select File>New>Window or Control+N. This opens a new browser window with the same content as the original window.
- 3. Click the "forward" button of web browser. Type in user name and password and click on login page. This returns user's SERT Home Page and resets the 20-minute time clock on the login. User should be able to submit the information already entered into the form without retyping it.
- 4. Press ALT and Tab keys at the same time to return to the original browser screen with form and entered information. Click "submit" button for that particular form.
- 5. User may return to SERT Home Page by pressing the ALT and Tab keys at the same time again. (This additional window can be closed at any time without impacting work. Closing the window to save computer memory space is recommended if computer system is slow.)

Avoid time-outs by typing long narrative sections (e.g. description of incident, recommendations, investigation outcomes) in a word processing program like Word or Word Perfect before logging in to the system. Copy the text in the document by highlighting it and pressing the Ctrl and C keys at the same time or by selecting Edit>Copy from the toolbar. Click in desired SERT field and press Ctrl and V keys at the same time or select Edit>Paste from the toolbar to paste the document into the SERT web form.

<sup>**<sup>6</sup> DO NOT WRITE A SERIOUS EVENT REPORT OVER A PREVIOUSLY-**</sup>

ENTERED REPORT. A unique ID# and entry date attaches to each SERT report as it is created. The new event will retain the previous entry's ID# and date, creating errors in entry, review and investigation timelines. Contact the SERT Technical Coordinator---using the unique SERT ID#---to request that duplicate or otherwise invalid reports be eliminated from the CDDP database.

## **3.1 Accessing SERT Database**

The SERT database is secure. Each user must obtain a unique identification and password from the SPD Technical Coordinator (see Appendix A for form and contact information). Access is designed according to user need, e.g. CDDP-specific access to input and edit data for users responsible for data entry and review or read-only access for users responsible for administration of the system.

To access the SERT login site:

- 1. Launch web browser (e.g., Internet Explorer, Firefox, etc.);
- 2. Enter SERT address in browser address field: <https://oddsweb.mhd.hr.state.or.us/counties/qa/login/login.cfm>; and
- 3. Click browser's "Go" button.

## **3.2 Logging in to SERT Database**

Enter user ID and password where indicated on the SERT database Login Screen (**[see Figure 3.1](#page-17-0)**). Click "Login" button to be directed to the SERT Home Page for the user's CDDP.

## **3.3 Navigating to SERT Reporting Form**

On the SERT Home Page (**[See Figure 3.2](#page-18-0)**, the options for hypothetical "Steve" County), include Add an Event, Submit County Monthly SERT Review, Change or View Profile, Online Reports, List of Events, View Licensing Citations, State SERT Team Minutes, and Logout of SERT System. Click on "Add an Event" for the SERT Reporting Form (**[Figure 3.3](#page-20-0)**) and enter SERT data.

### **3.4 Entering Data in SERT Reporting Form**

The **[SERT Reporting Form](#page-20-0)** has two major sections: CLIENT INFORMATION and INCIDENT INFORMATION. Each section contains several fields for user entry. For example, "Case Number\*" is the first field in the CLIENT INFORMATION section of the form. Fields marked with asterisks (e.g., Case Number\*, DOB\*, Last Name\*, etc.) are *required* fields that must be completed for SERT to accept the report.

**Table 3.1** provides information for completing each field of the SERT Reporting Form.

| <b>Field</b>          | <b>Instructions</b>                                                                                                    |
|-----------------------|----------------------------------------------------------------------------------------------------|
| Case<br><b>Number</b> | Enter CPMS number of Individual---the person with developmental<br>disabilities who is the focus of incident report. Until otherwise<br>instructed, use the Individual's CPMS number.                                                         |
| <b>DOB</b>            | Enter Individual's date of birth exactly as it appears in the CPMS<br>record. Enter date in following format: MM/DD/YYYY.                                                                                                    |
| <b>Last Name</b>      | Enter last name of Individual exactly as it appears in the CPMS<br>record.                                                                                                    |
| <b>First Name</b>     | Enter first name of Individual exactly as it appears in the CPMS<br>record.                                                                                                    |
| Client is<br>Under 18 | Check box if Individual was 17 or younger when incident occurred.<br>(Facilitates review of events involving children over time.)                                                                                                    |
| Gender                | Enter capital M if Individual is male and capital F if Individual is<br>female.                                                                                                    |
| Incident<br>Date      | Enter date incident occurred in the following format: MM/DD/YYYY.<br>If specific date of is unknown, enter approximate or estimated date,<br>and check Approximate Incident Date box. If incident spans<br>several days, enter date it began. |

**Table 3.1 SERT Reporting Form** 

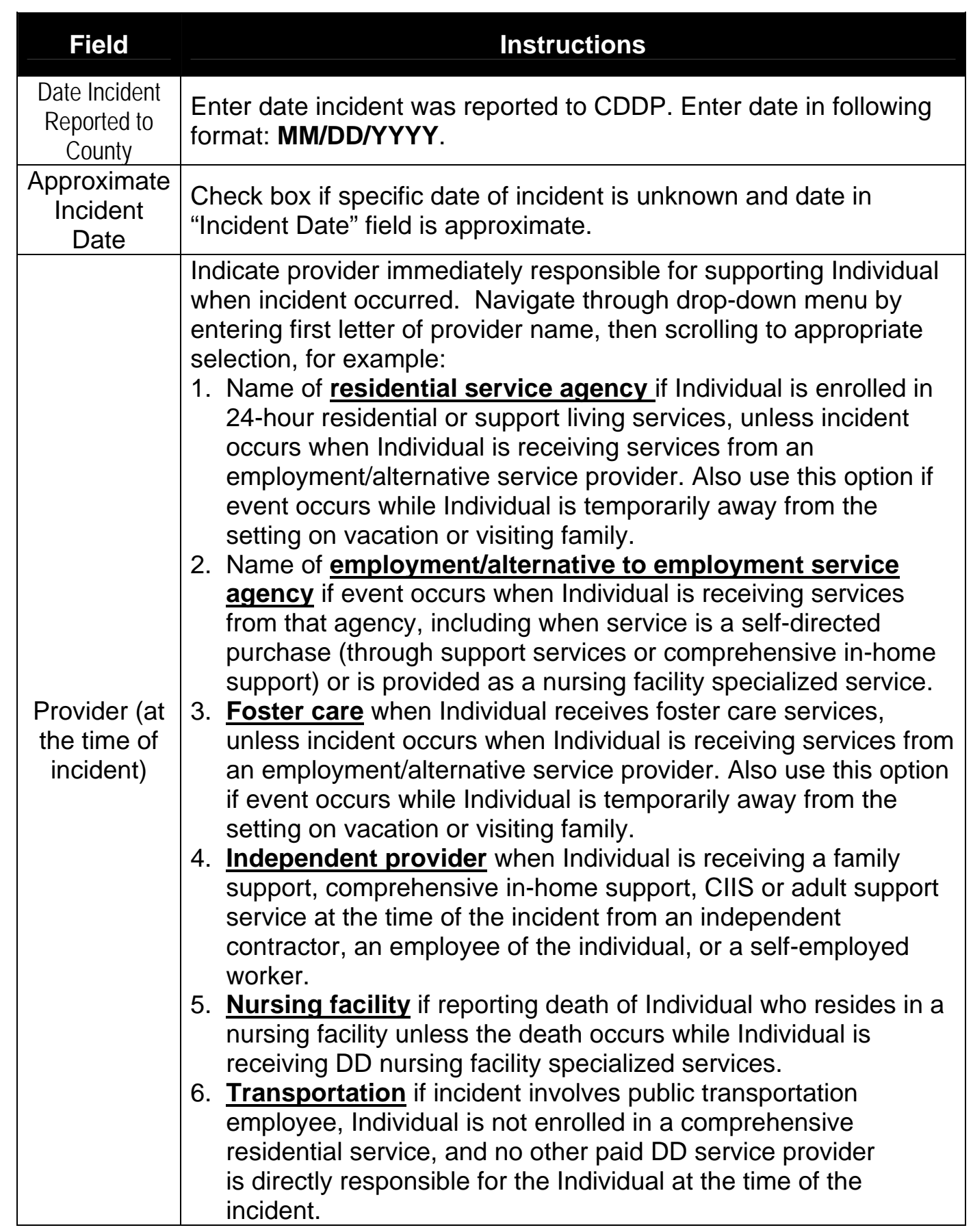

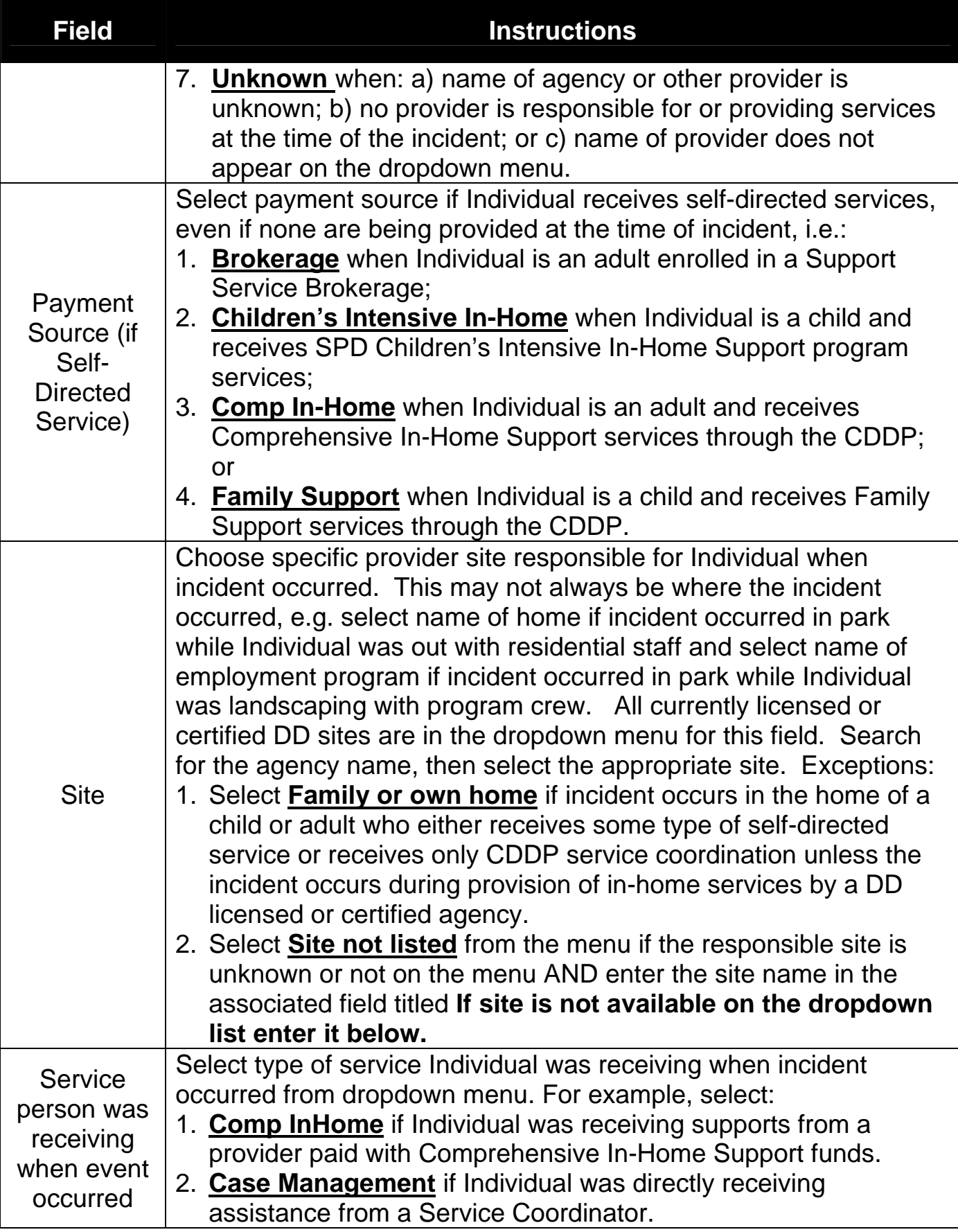

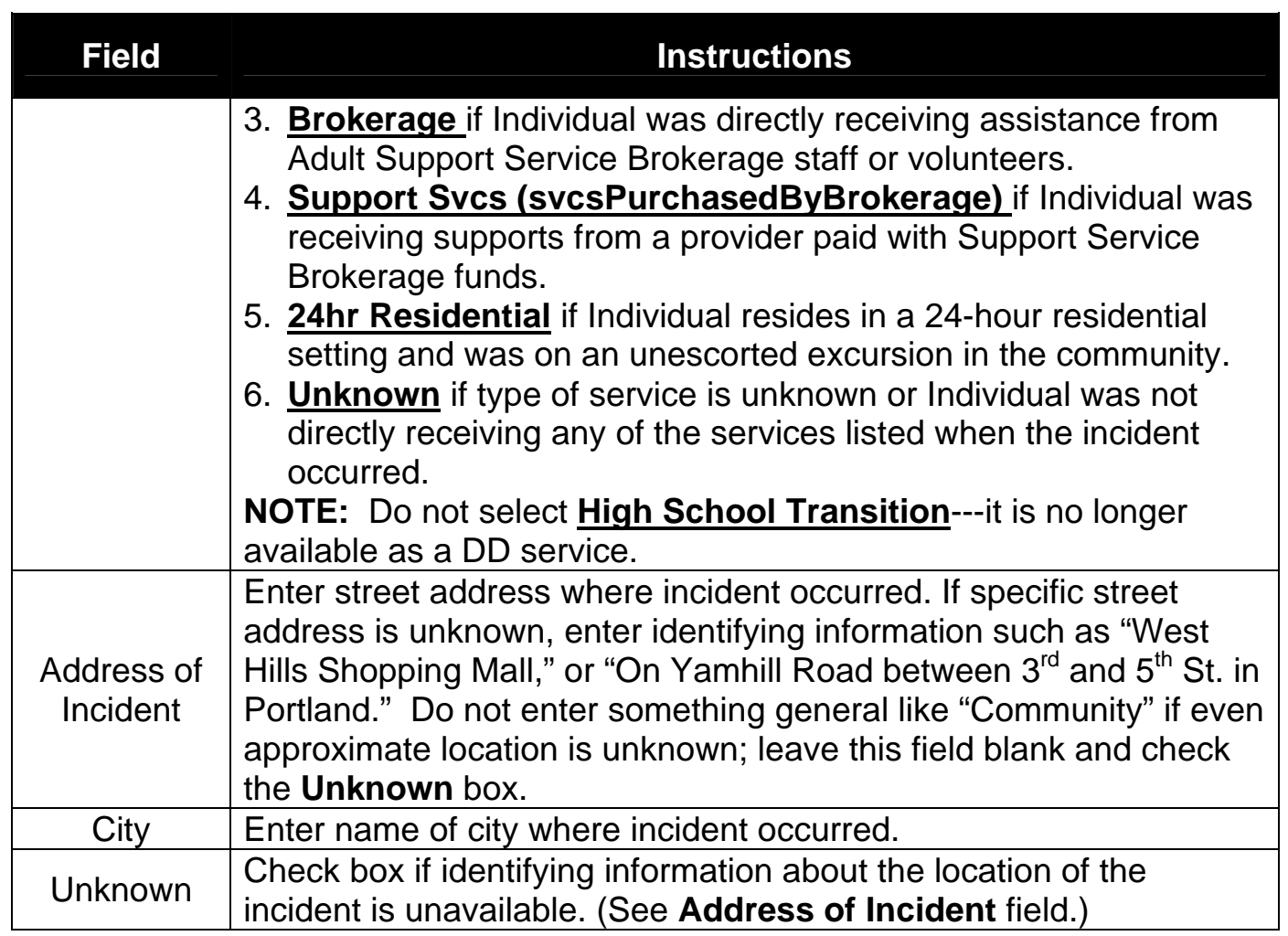

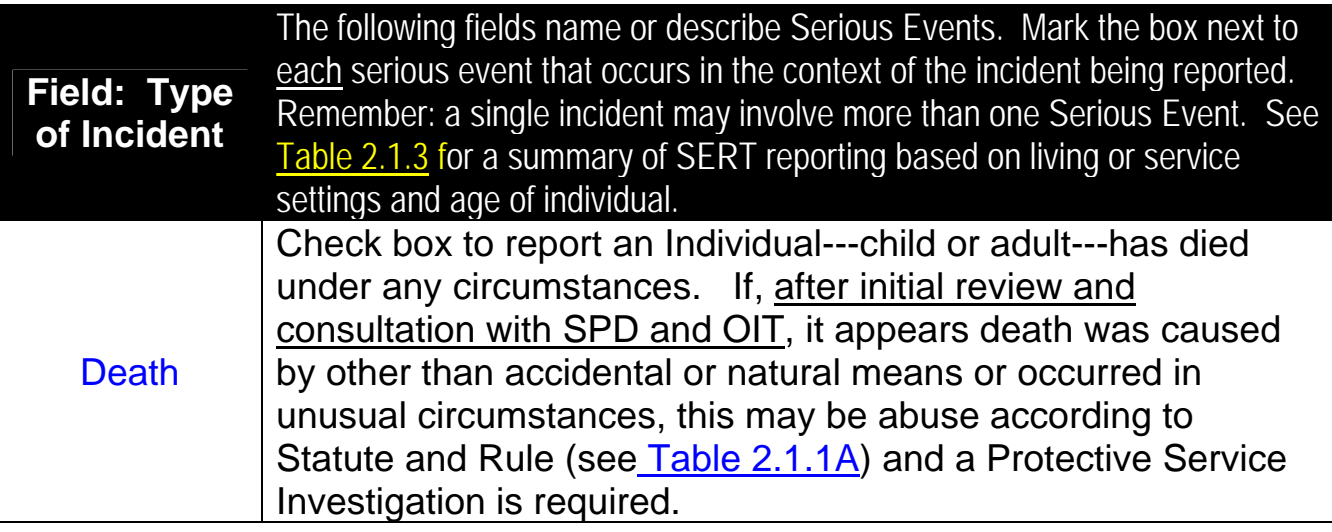

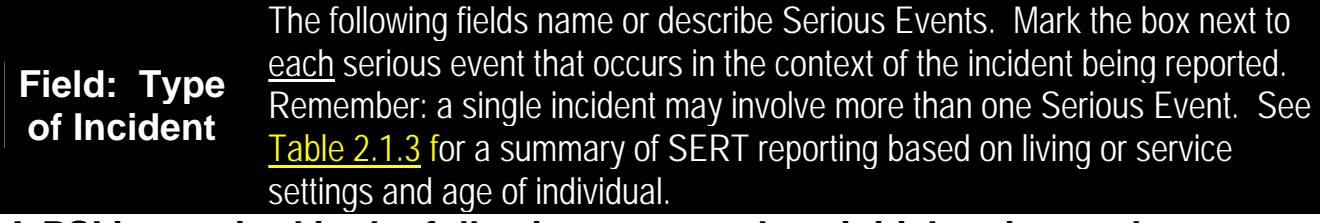

#### **A PSI is required in the following cases unless initial review and consultation with OIT indicates that circumstances do not meet definitions of abuse in Statute or Rule**

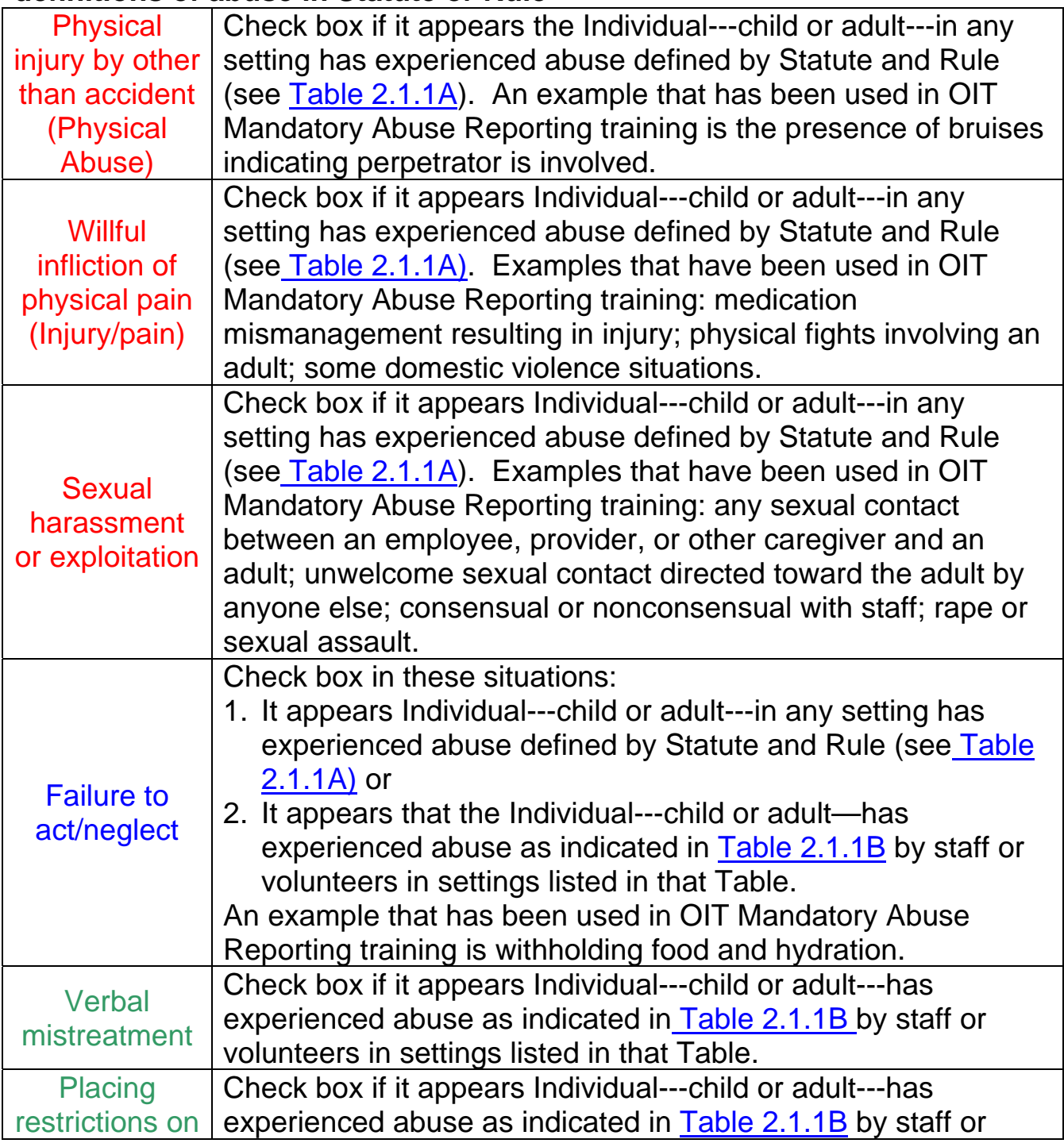

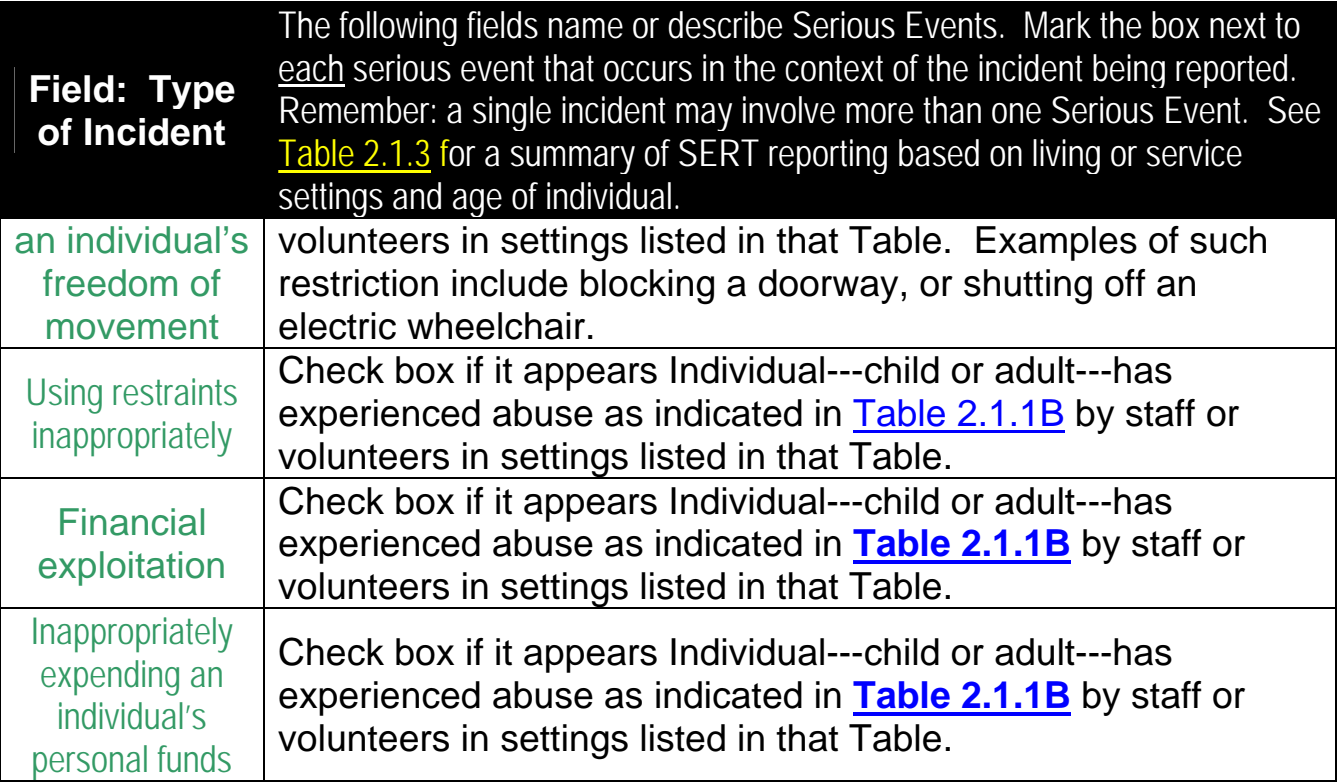

#### **PSI is NOT required for the following serious events in the absence of any apparent abuse. These events are entered into SERT only if Individual---child or adult---receives services listed in Table 2.1.2.**

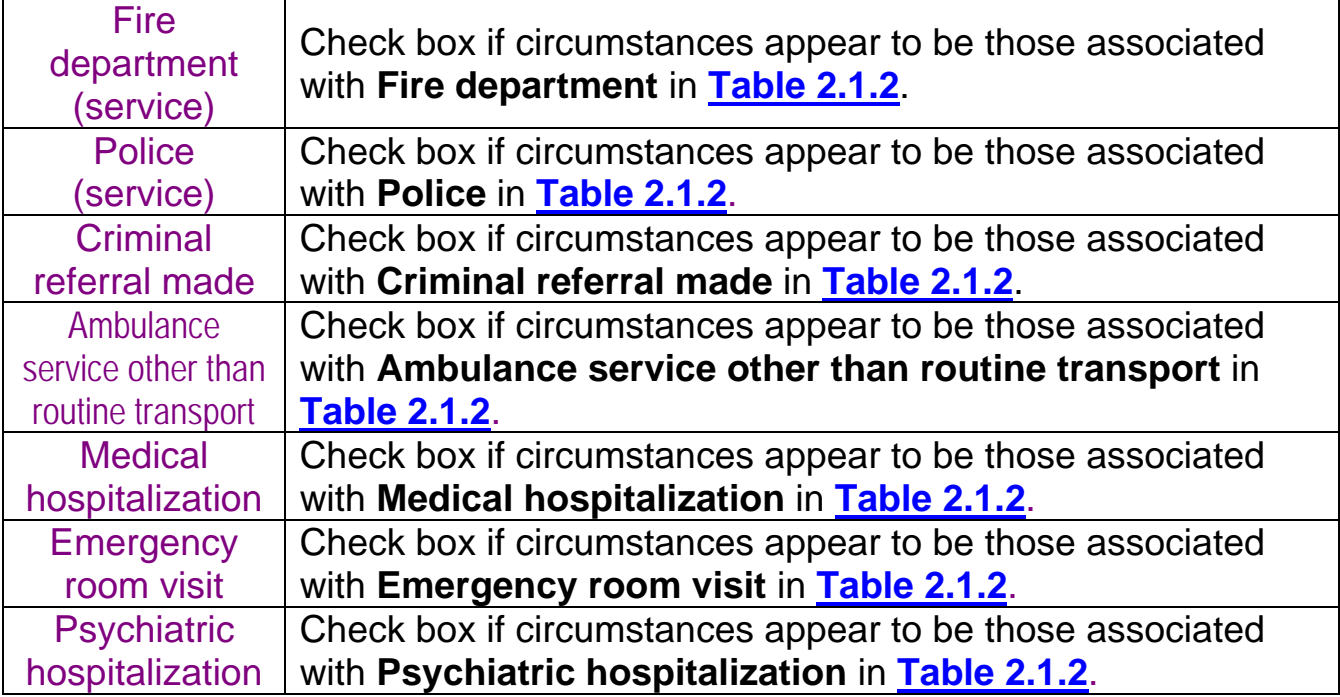

<span id="page-8-0"></span>The final fields of the **SERT Reporting Fo**rm are:

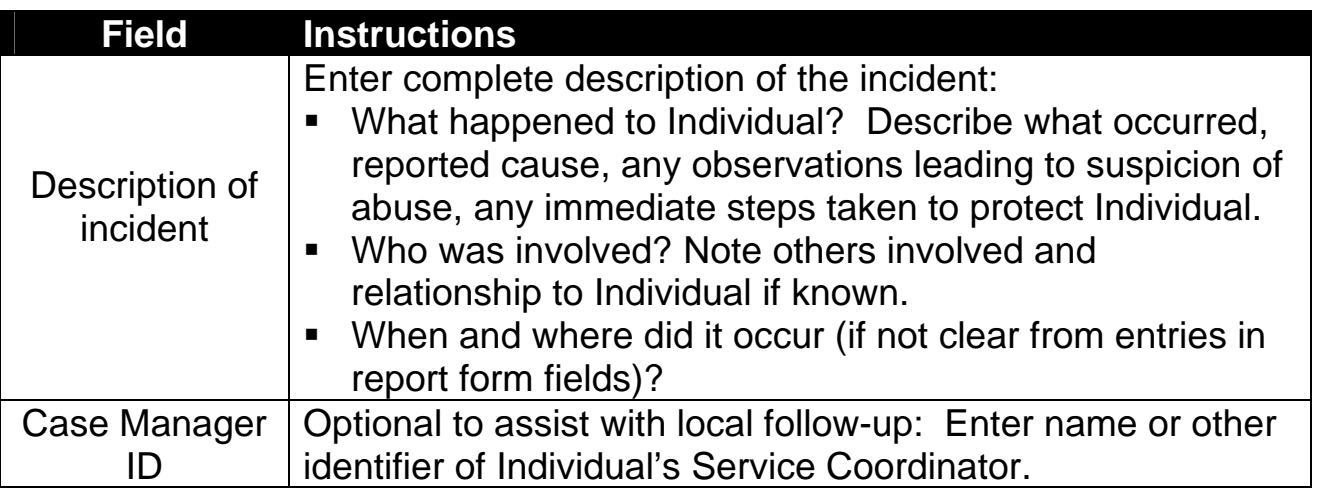

After completing the SERT Reporting Form, click "Submit Client Information & Continue" for the **Decision** screen (see **[Figure 3.3](#page-20-0)** in Section 3.5). An "**Errors in Form**" screen will pop up if "**Submit Client Information & Continue**" was selected before all required fields were completed. Return to the SERT Reporting Form, fill in all required information, and re-submit the information.

## **3.5 Making Decision about Investigation**

The **[Decision](#page-20-0)** screen documents the CDDP's initial decision about whether an incident requires a protective service investigation. This initial decision is based on the type of event reported as well as cursory evaluation of circumstances using current instruction and advice from OIT. If necessary due to findings of subsequent review or investigation, the CDDP can update SERT to change this decision (see **Section 4**).

### **3.5.1 Protective Service Investigation** *NOT* **Required**

There are three situations where a decision that a PSI is not required during initial entry of a serious event may be appropriate.

1. The incident is a report only of death---with no other alleged abuse or neglect---of an individual receiving any DD services, including service coordination (case management). This serves to immediately report the death and establish a "placeholder" for the case in SERT pending SPD Medical Director review. The CDDP must inform the SPD Medical Director of the death immediately, leaving the county review open and available for update to protective services investigation if necessary.

- 2. The incident appears only to involve one or more of the events in **Table 2.1.2**---other than death---that are *not* considered types of abuse in any setting.
- 3. Clarifying basic elements of the event and consulting protective service or OIT personnel indicates alleged action does not meet conditions for or definitions of abuse listed in **Tables 2.1.1A** or **2.1.1B** in Section 2.

Click the "No, County will Review" button to be directed to **County Review of Serious Event** form (see **[Section 3.6](#page-10-0)**).

#### **3.5.2 Protective Service Investigation** *Is* **Required**

If there is any indication that the incident may involve one or more of the types of abuse other than death (see **[Section 3.5.1](#page-8-0)**) in **Tables 2.1.1A** or **2.1.1B** in Section 2---according to age or services received—a decision to proceed with a protective services investigation is required on initial entry of the serious event.

#### **Special Considerations:**

- 1. If an incident involves death and another serious event from **Tables 2.1.1A** or **2.1.1B**, make the decision that protective services investigation is required. Consult with OIT and immediately notify the SPD Medical Director of the death.
- 2. CDDPs often receive reports that must also be referred to other agencies for investigation or other resolution. DHS Child Welfare investigates child abuse or may delegate investigation to OIT. If a crime is involved, so is law enforcement. OIT investigates allegations of abuse involving individuals in State Operated Community Program services. Investigation information, process and timelines in all of these cases are not under a CDDP's immediate control and any further activity that might be required of the CDDP usually depends on unique factors associated with each case. Nevertheless, using SERT to indicate a protective service investigation is required, as well as to record referral to the appropriate agency, what the CDDP knows or learns about the case (including reports and outcomes shared by the investigating agency), and CDDP activities (e.g. action to protect Individual, collaboration with investigating agency, monitoring investigation progress, subsequent or separate investigation, follow-up on recommendations or required actions) prior to closure.

<span id="page-10-0"></span>Click the "Yes, Submit Complaint/PSI Request" button to be directed to Initial Complaint Form (see **[Section 3.7](#page-11-0)**).

### **3.6 Entering Data in County Review of Serious Event Form**

CDDP service coordinators, QA staff or management, separately or as a team, clarify the nature of these serious events and take any steps necessary to address causes and prevent recurrence. It is not necessary to complete the entire form on initial entry; update as the review process develops and concludes. The form must, however, be completed—as indicated by the date entered in the **Date Review Completed** field---within 45 days of entering the serious event in SERT.

**Table 3.2** provides instructions for entering data about this CDDP review process in each field of the County Review of Serious Event form (**[Figure 3.5](#page-21-0)**). Field instructions also apply to Update County Review of Serious Event form (**Figure 4.6)** 

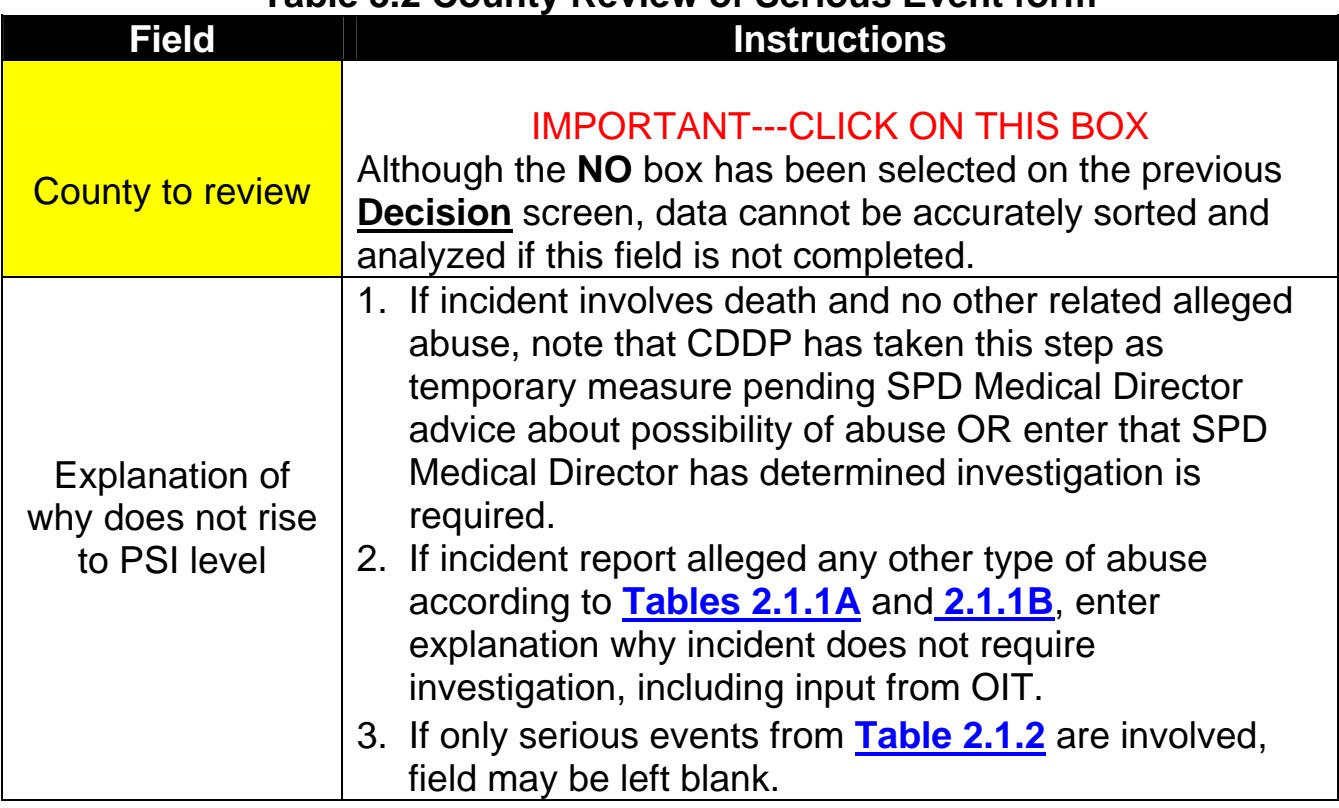

#### **Table 3.2 County Review of Serious Event form**

<span id="page-11-0"></span>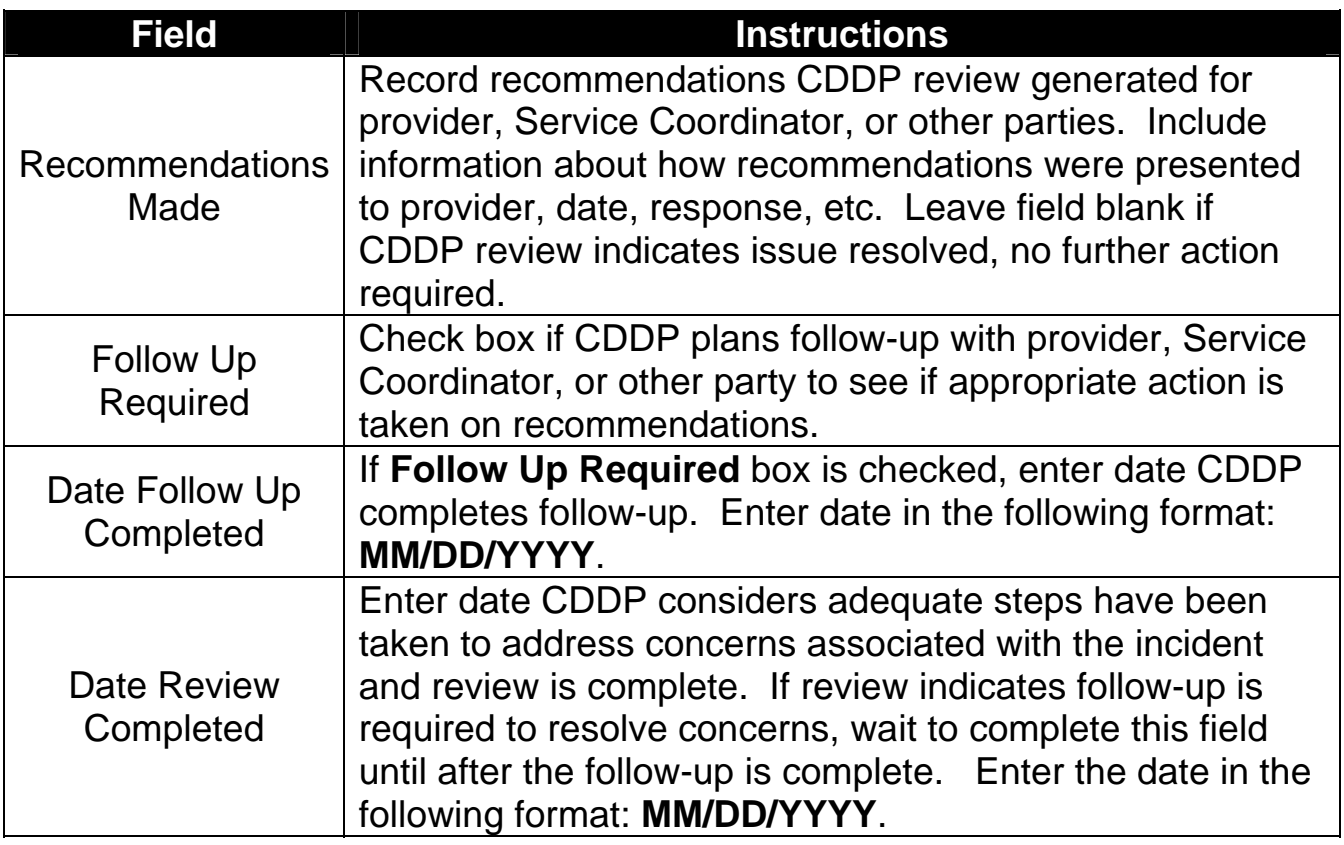

Click "Submit Form Now" button after entering data. On "The serious event has been entered" screen (**[Figure 3.6](#page-22-0)**), select:

- 1. "Add another event" to return to the SERT Reporting Form (**[Figure 3.3](#page-20-0)**) or
- 2. "Return to SERT Home Page" for your CDDP (**[Figure 3.2](#page-18-0)**) and either logout of the SERT System or select another option (e.g., Download SERT Data, etc.).

## **3.7 Entering Data in Initial Complaint Form**

The **Initial Complaint Form** (**[Figure 3.7](#page-23-0)**) is an extended report about serious events that involve abuse. These reports are not automatically sent to the Office of Investigations and Training, the agency that tracks abuse and protective service activity in developmental disability services. *To ensure OIT is aware of new or changing status of PSIs, CDDPs must:*

- **Notify OIT when a serious event originally designated for County Review** is changed to PSI; and
- Obtain OIT's agreement to change a serious event from PSI status to County Review status.

**Table 3.3** provides instructions for entering data in the (PSI) Initial Complaint Form ([Figure 3.7\)](#page-23-0). The field instructions also apply to the Complaint & Investigation Update Form (Figure 4.7) discussed in section 4.0 of the manual.

| <b>Field</b>               | <b>Instructions</b>                                 |  |
|----------------------------|-----------------------------------------------------|--|
| <b>County PSI Unit for</b> | Check box if incident is referred to CDDP           |  |
| investigation              | Protective Service Investigation (PSI) Unit.        |  |
| Phone                      | If incident is referred to CDDP PSI Unit, enter     |  |
|                            | telephone number of PSI Unit or Investigator.       |  |
| <b>District Attorney</b>   | Check box if incident is referred to local District |  |
|                            | Attorney's office for investigation.                |  |
| Phone                      | If incident is referred to local DA's office, enter |  |
|                            | telephone number of contact.                        |  |
| <b>Seniors and People</b>  | Check box if incident has been referred to SPD      |  |
| with Disabilities          | <b>Medical Director.</b>                            |  |
| Office of                  | Check box if incident is referred to OIT for        |  |
| Investigations and         | investigation. Checking box does NOT mean OIT       |  |
| Training                   | receives automatic notice through SERT of           |  |
|                            | CDDP's referral. Refer directly to OIT.             |  |
|                            | Check box if incident is referred to law            |  |
|                            | enforcement for investigation. Checking box does    |  |
| Police                     | not mean automatic referral through SERT or that    |  |
|                            | case is accepted/investigated. Refer directly.      |  |
|                            | Follow up and update SERT regularly.                |  |
| Phone                      | If incident is referred to law enforcement, enter   |  |
|                            | telephone number of contact.                        |  |
| <b>Child Welfare</b>       | Check box if incident is referred to DHS Child      |  |
|                            | Welfare.                                            |  |
| Date Referred              | If the incident is referred to DHS Child Welfare,   |  |
|                            | enter date of referral in format: MM/DD/YYYY.       |  |
| Other                      | Write in name of any other agency to which          |  |
|                            | incident is referred                                |  |
| Phone                      | If incident is referred to some other agency for    |  |
|                            | investigation, enter agency telephone number        |  |
|                            | Enter name of person reporting incident (reporter)  |  |
| <b>Person Reporting</b>    | to CDDP. Leave field blank if reporter declines to  |  |
|                            | provide name.                                       |  |
| Person Wishes to           | Check Yes box if: 1) Reporter wishes to remain      |  |
| <b>Remain Anonymous</b>    | anonymous; or 2) Reporter is willing to give name   |  |
|                            | to the CDDP, but not for CDDP to give name to       |  |

**Table 3.3 Initial Complaint Form** 

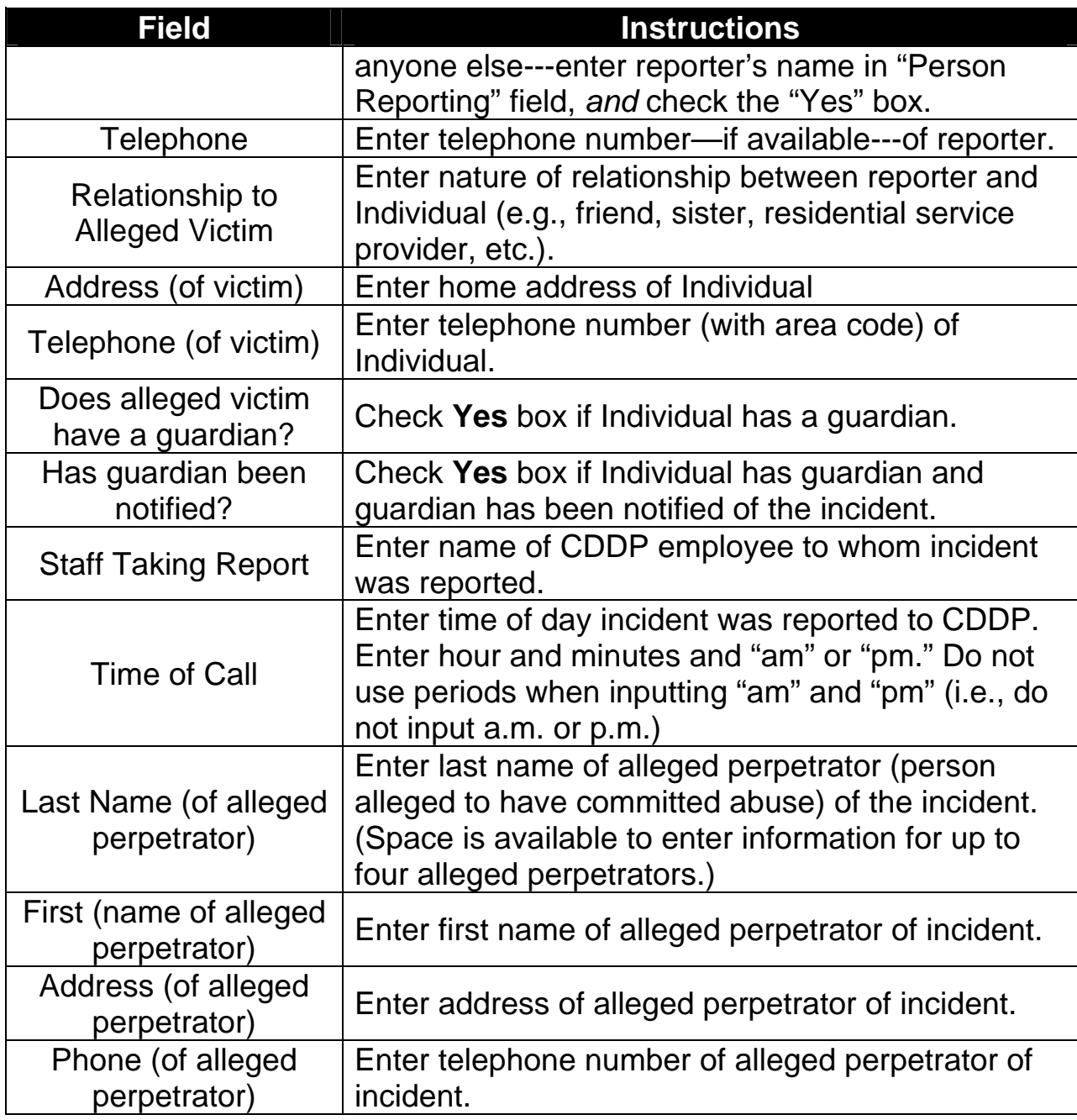

After entering data, click button labeled "Submit" to reach the Complaint & Investigation Decision form/screen (**[Figure 3.8](#page-24-0)**).

### **3.8 What To Do When the Investigation Has—or Has**  *Not***—Been Completed**

The **Complaint & Investigation Decision** form/screen asks, "Has the investigation been completed?" Click on one of four answers:

- 1. Yes Complete Investigation form
- 2. No
- 3. Add another event
- 4. Return to SERT Home Page

Select answers 2, 3, or 4 if the investigation has *not been completed*, e.g. the **Initial Complaint Form** for the serious event is complete, but the investigation is ongoing or the report is not finalized.

#### **3.8.1 Selecting Answer 2**

Click on answer 2, "No," to indicate investigation in not complete and return to the **SERT Home Page** for your CDDP (**[Figure 3.2](#page-18-0)**).

#### **3.8.2 Selecting Answer 3**

Click on answer 3, "Add another event," to indicate investigation is not complete, *and you want to enter data for one or more other incidents in the database*. You will be returned to the **SERT Reporting Form** (**[Figure 3.3](#page-20-0)**).

### **3.8.3 Selecting Answer 4**

Click on answer 4, "Return to SERT Home Page," to indicate investigation is not complete and return to the **SERT Home Page** for your County (**[Figure 3.2](#page-18-0)**).

### **3.8.4 Selecting Answer 1**

Click answer 1, "Yes Complete Investigation form," to indicate investigation *has been completed* and go to the **Investigation Information** form (**[Figure 3.9](#page-25-0)**).

Please note: This instruction assumes user completes the Initial Complaint Form and the Investigation Information form at the same time. However, these forms are typically completed at different points in time. In fact, the Investigation Information form is only available during the initial incident entry session. Another form, the **Complaint & Investigation Update Form** (**Figure 4.7**) will appear for subsequent updates. Refer to Section 4.0 "Finding and Updating Incident Data" to learn how to **find and update** the data for a previously entered incident.

## **3.9 Entering Data in Investigation Information Form**

The Investigation Information form must be completed---as indicated by date entered in the "Date Investigation Completed" field---within 45 days of entry of the serious event.

**Table 3.4** provides instructions for entering data into the fields of the **Investigation Information form ([Figure 3.9](#page-25-0)).** Instructions also apply to the **Complaint & Investigation Update Form (Figure 4.7)** discussed in section 4.0 of this manual.

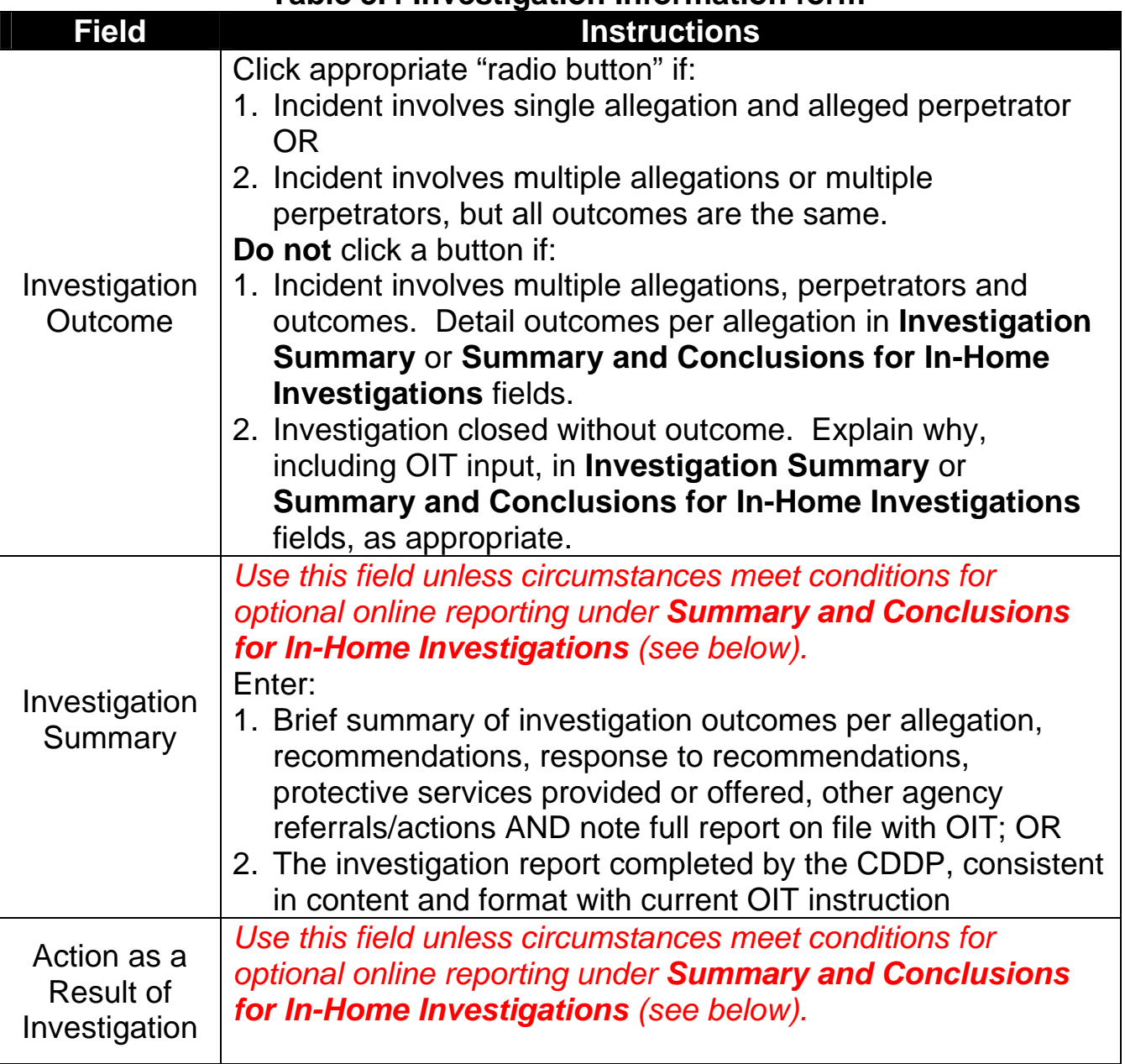

#### **Table 3.4 Investigation Information form**

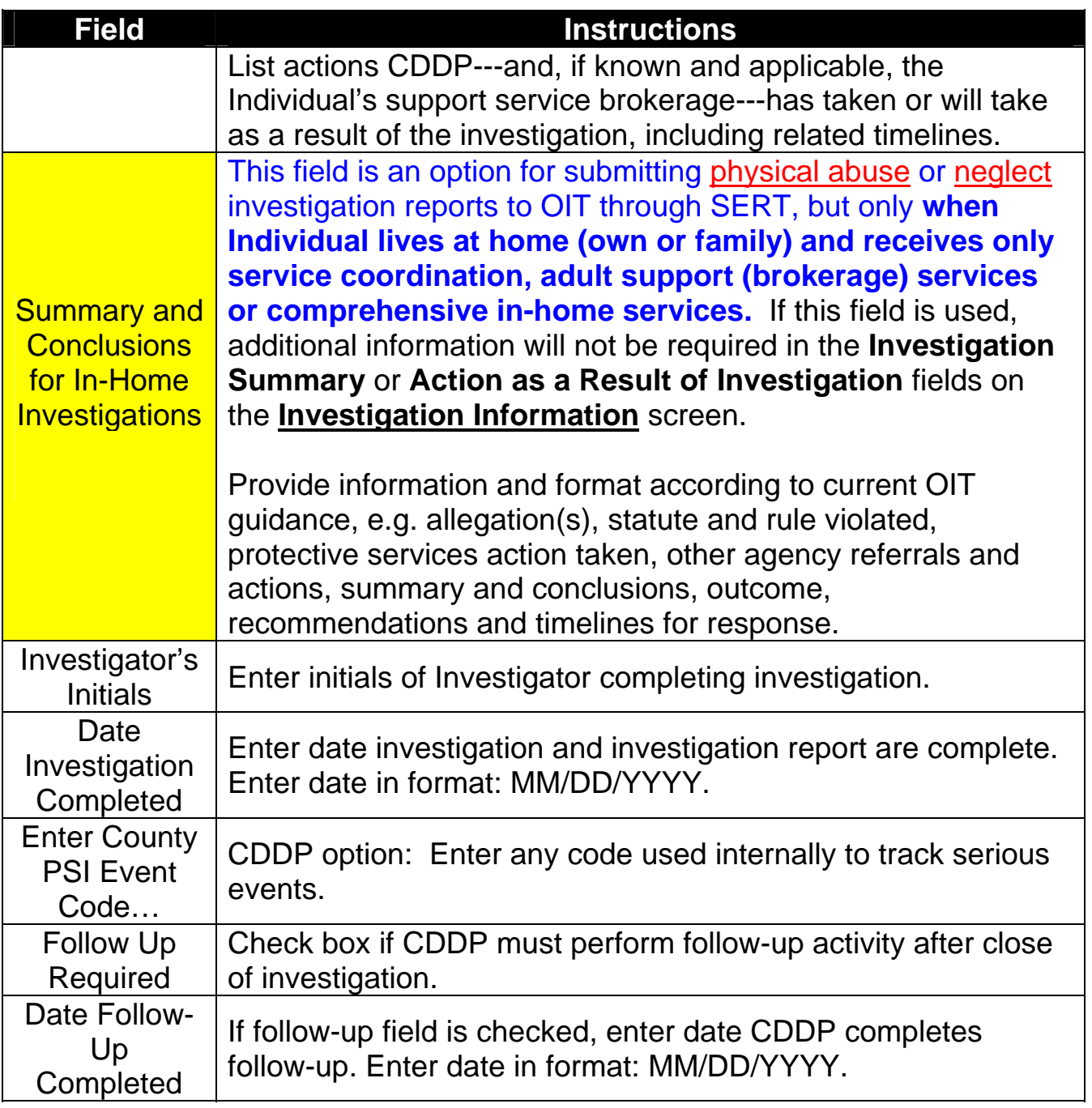

After entering data, click "Submit Investigation Information" button to reach a screen indicating changes have been entered into SERT (**[Figure 3.10](#page-26-0)**). This screen also allows return to **[SERT Home Page](#page-18-0)**.

<span id="page-17-0"></span>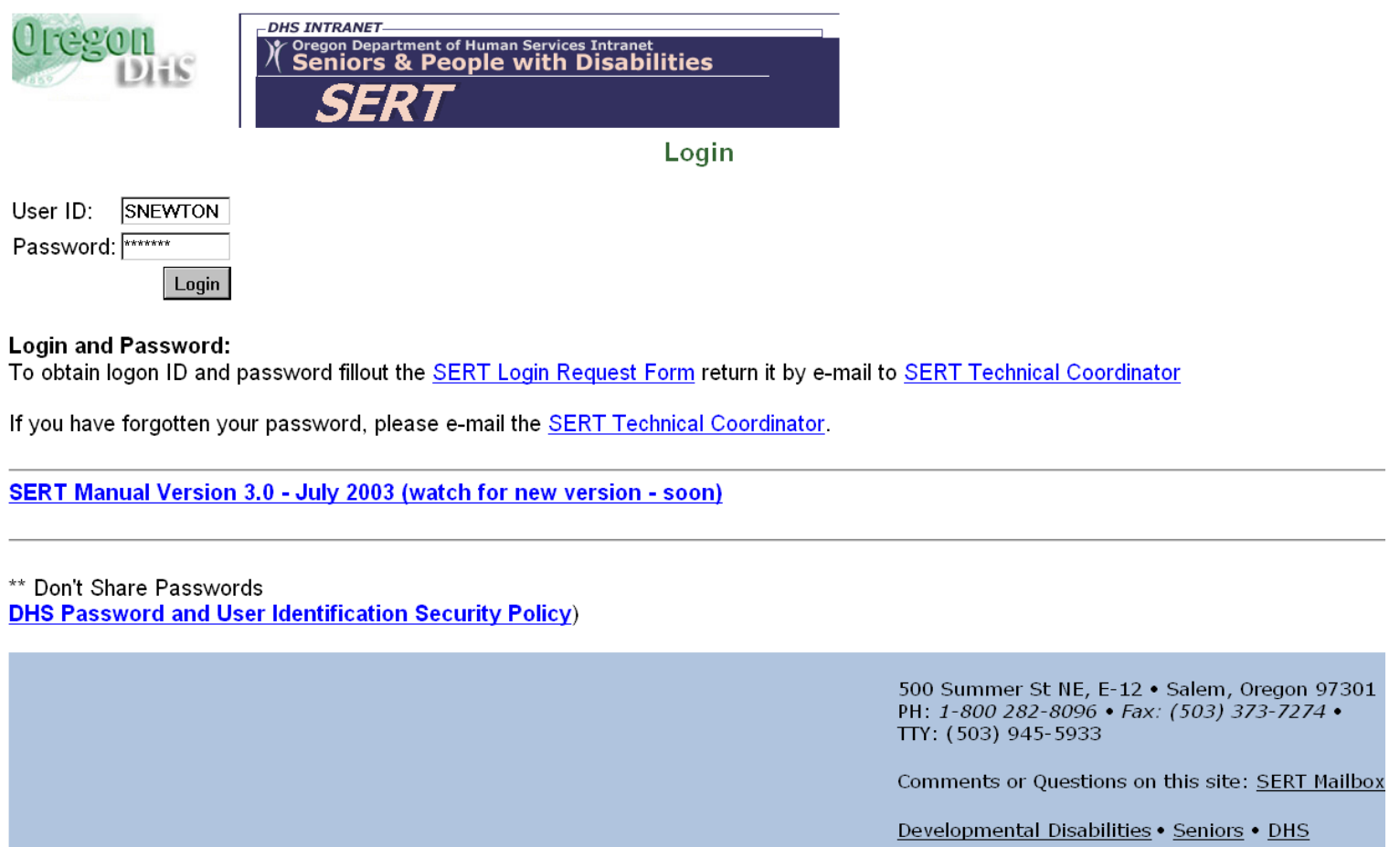

<span id="page-18-0"></span>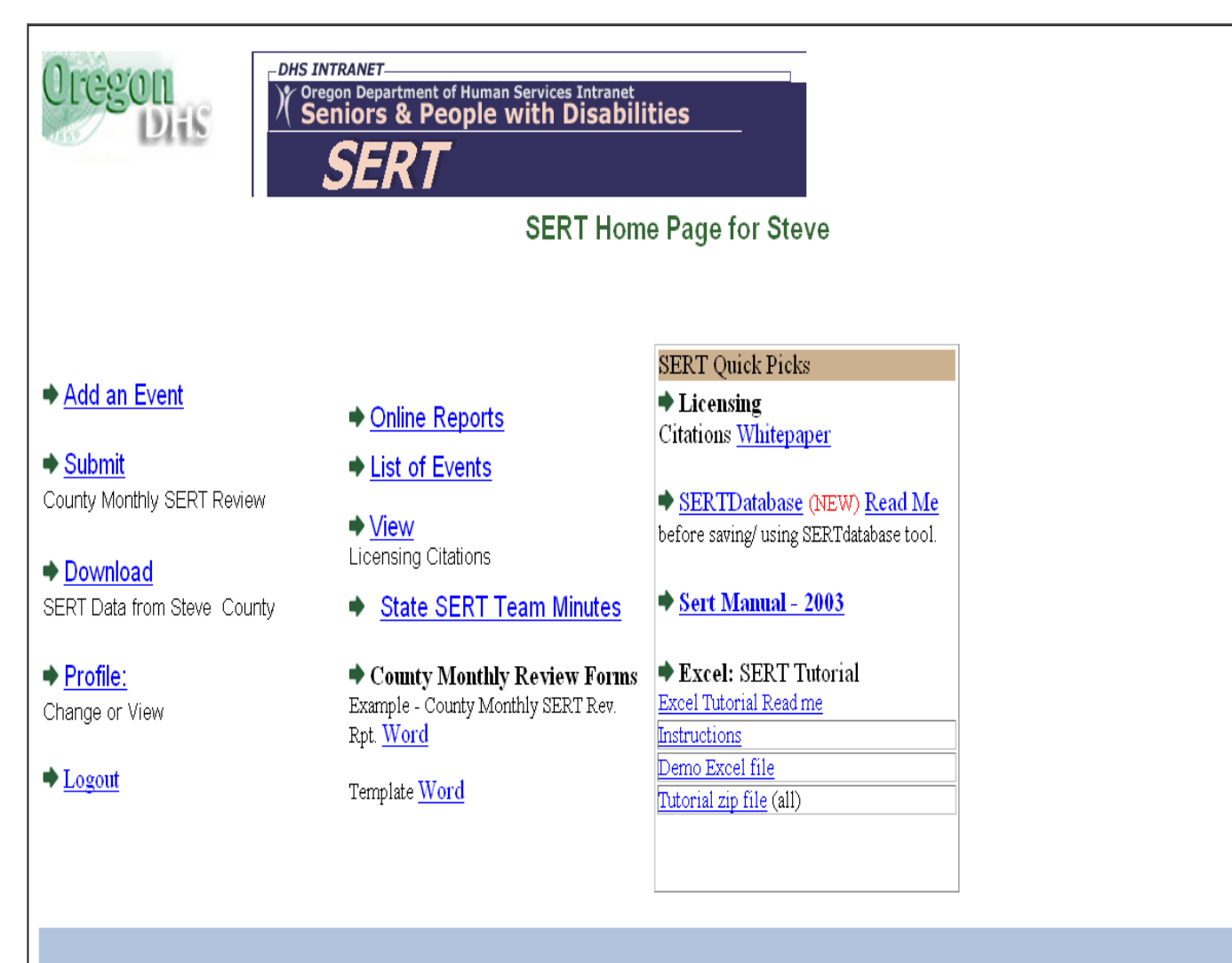

500 Summer St NE, E-12 · Salem, Oregon 97301 PH: 1-800 282-8096 • Fax: (503) 373-7274 • TTY: (503) 945-5933

Comments or Questions on this site: SERT Mailbox

SPD Public Site . Department of Human Services

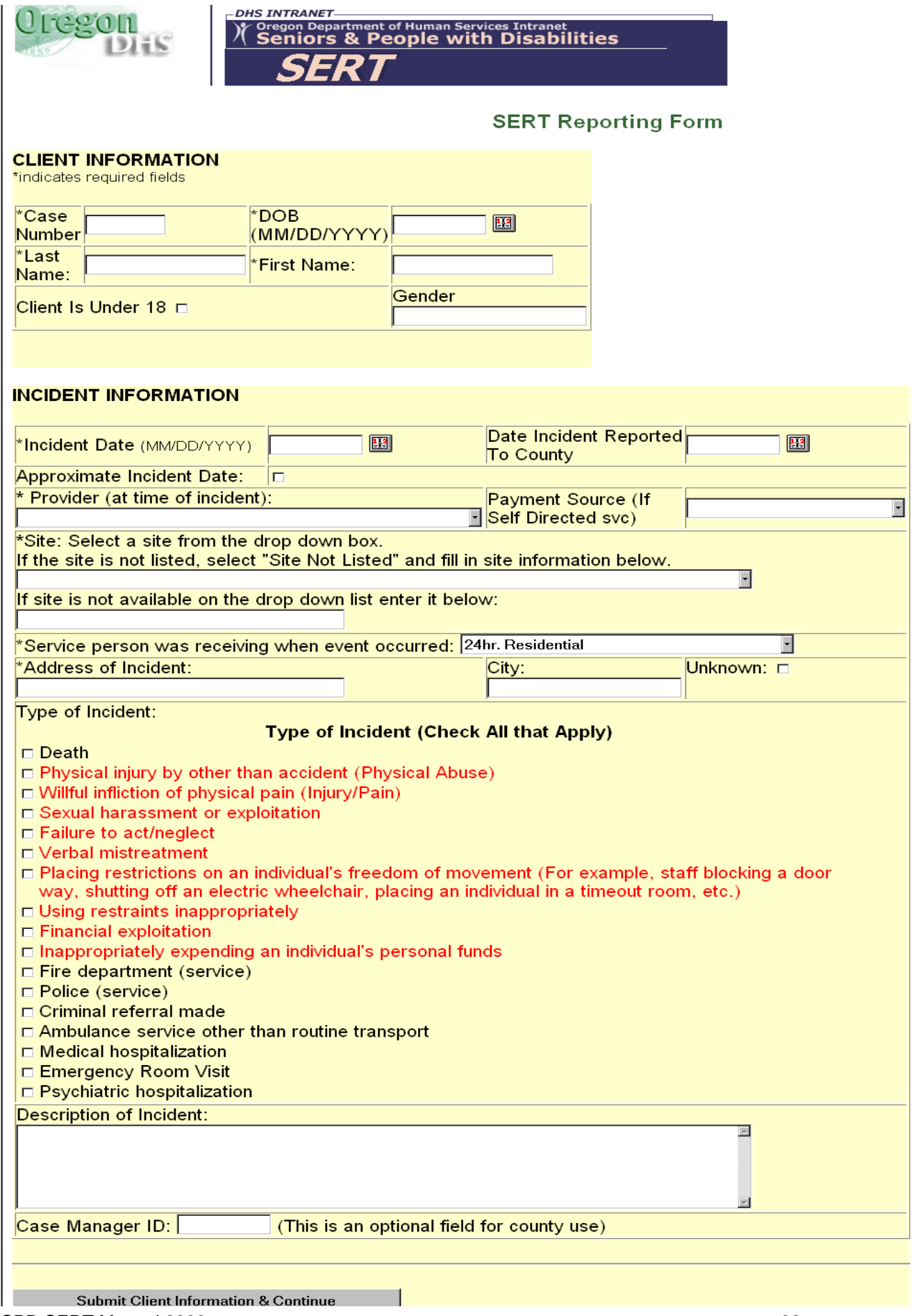

<span id="page-20-0"></span>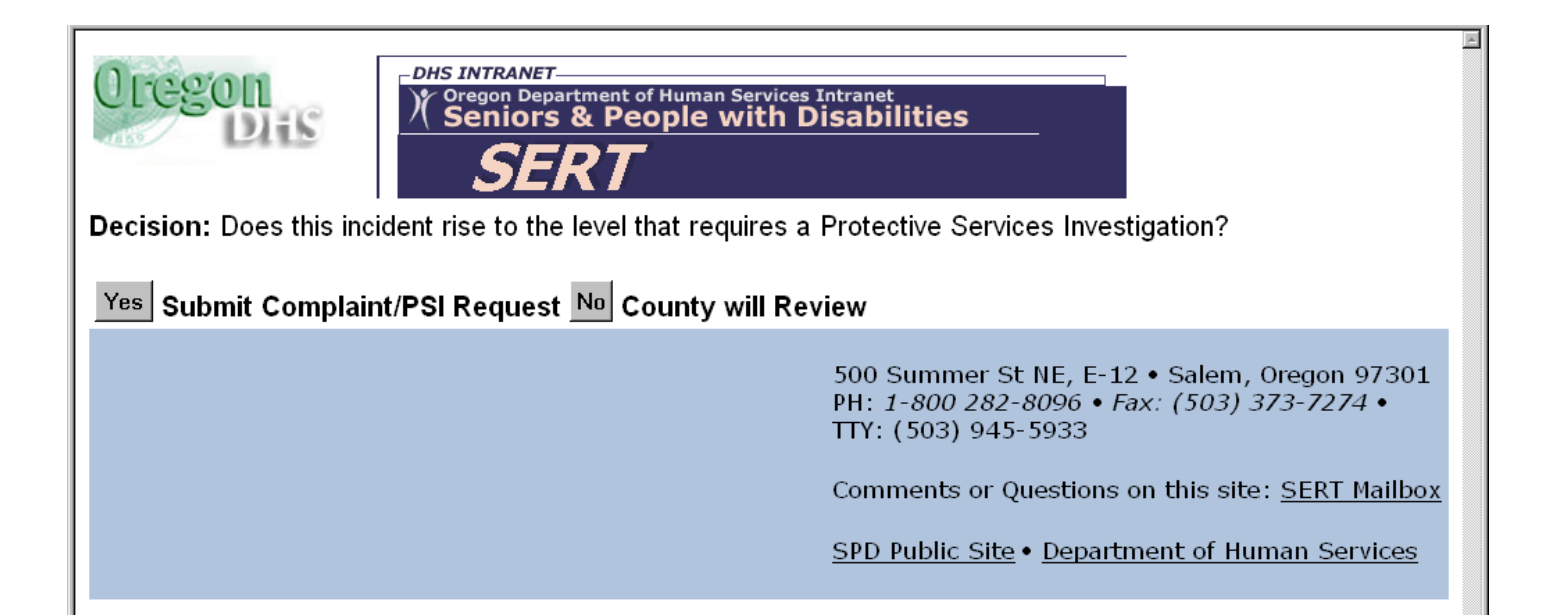

<span id="page-21-0"></span>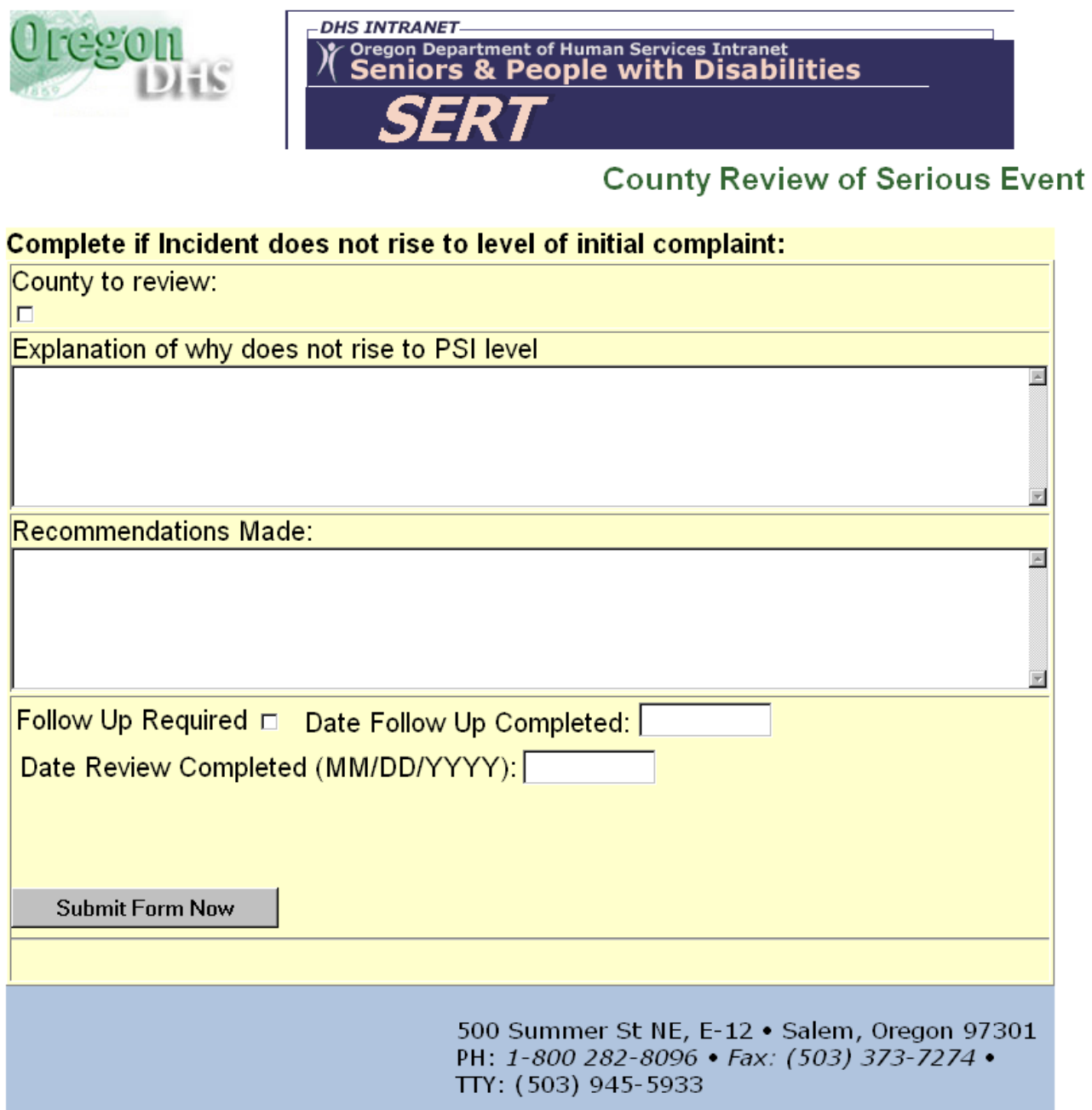

<span id="page-22-0"></span>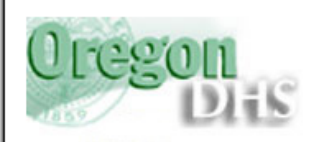

**DHS INTRANET-**Oregon Department of Human Services Intranet<br>Seniors & People with Disabilities

#### The serious event has been entered.

Please select:

Add another event OR

**Return to SERT Home Page** 

500 Summer St NE, E-12 . Salem, Oregon 97301 PH: 1-800 282-8096 · Fax: (503) 373-7274 · TTY: (503) 945-5933

Comments or Questions on this site: SERT Mailbox

SPD Public Site . Department of Human Services

### (PSI) Initial Complaint Form

<span id="page-23-0"></span>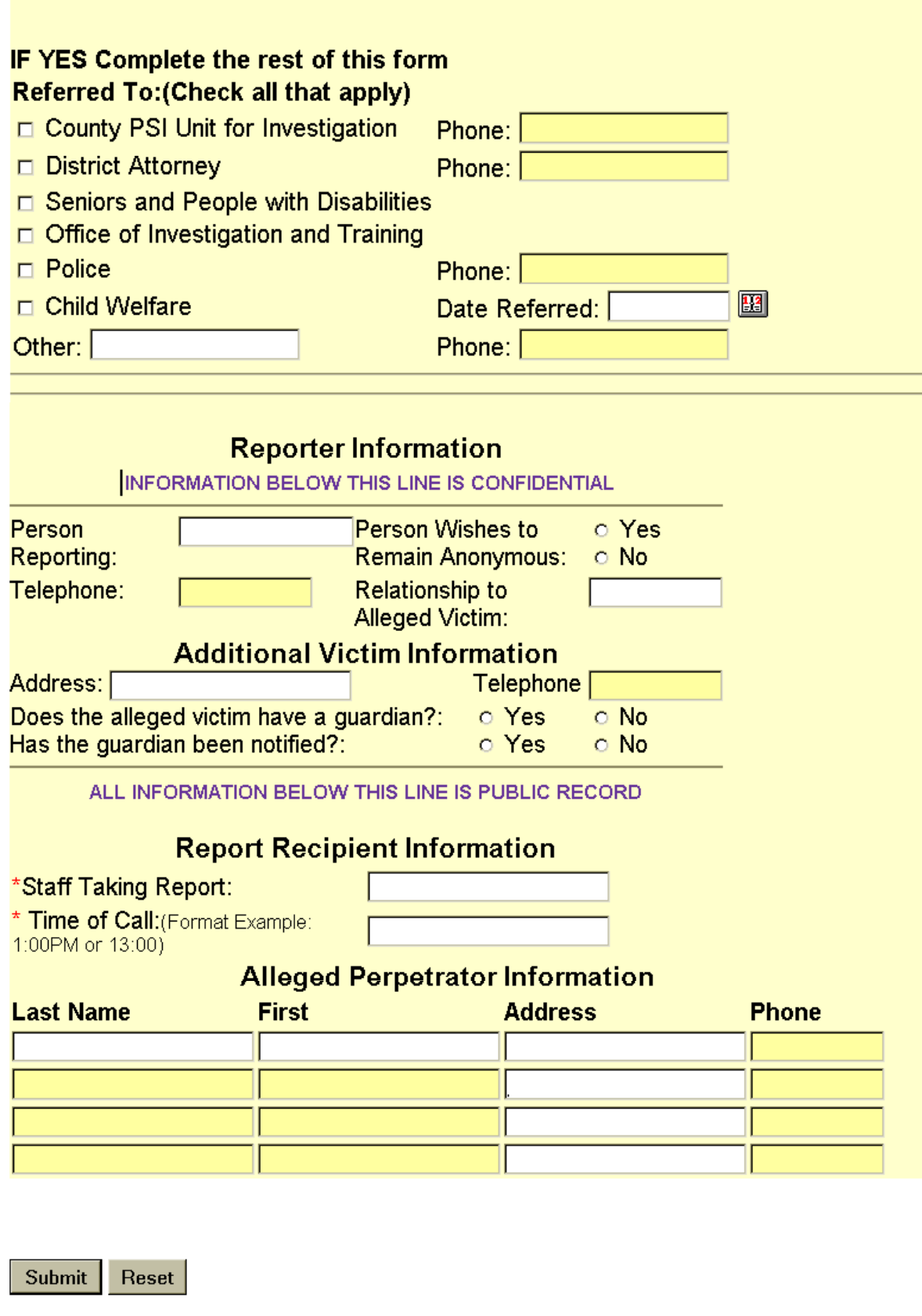

<span id="page-24-0"></span>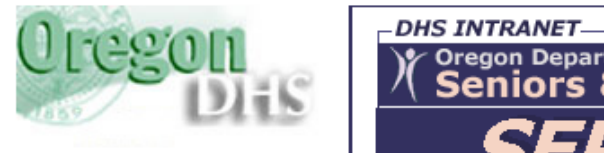

Oregon Department of Human Services Intranet

**Complaint & Investigation Decision** 

Has the investigation been completed?

Yes Complete investigation information form.

No

**Add another event OR** 

**Return to SERT Home Page** 

500 Summer St NE, E-12 . Salem, Oregon 97301 PH: 1-800 282-8096 • Fax: (503) 373-7274 • TTY: (503) 945-5933

Comments or Questions on this site: SERT Mailbox

SPD Public Site . Department of Human Services

<span id="page-25-0"></span>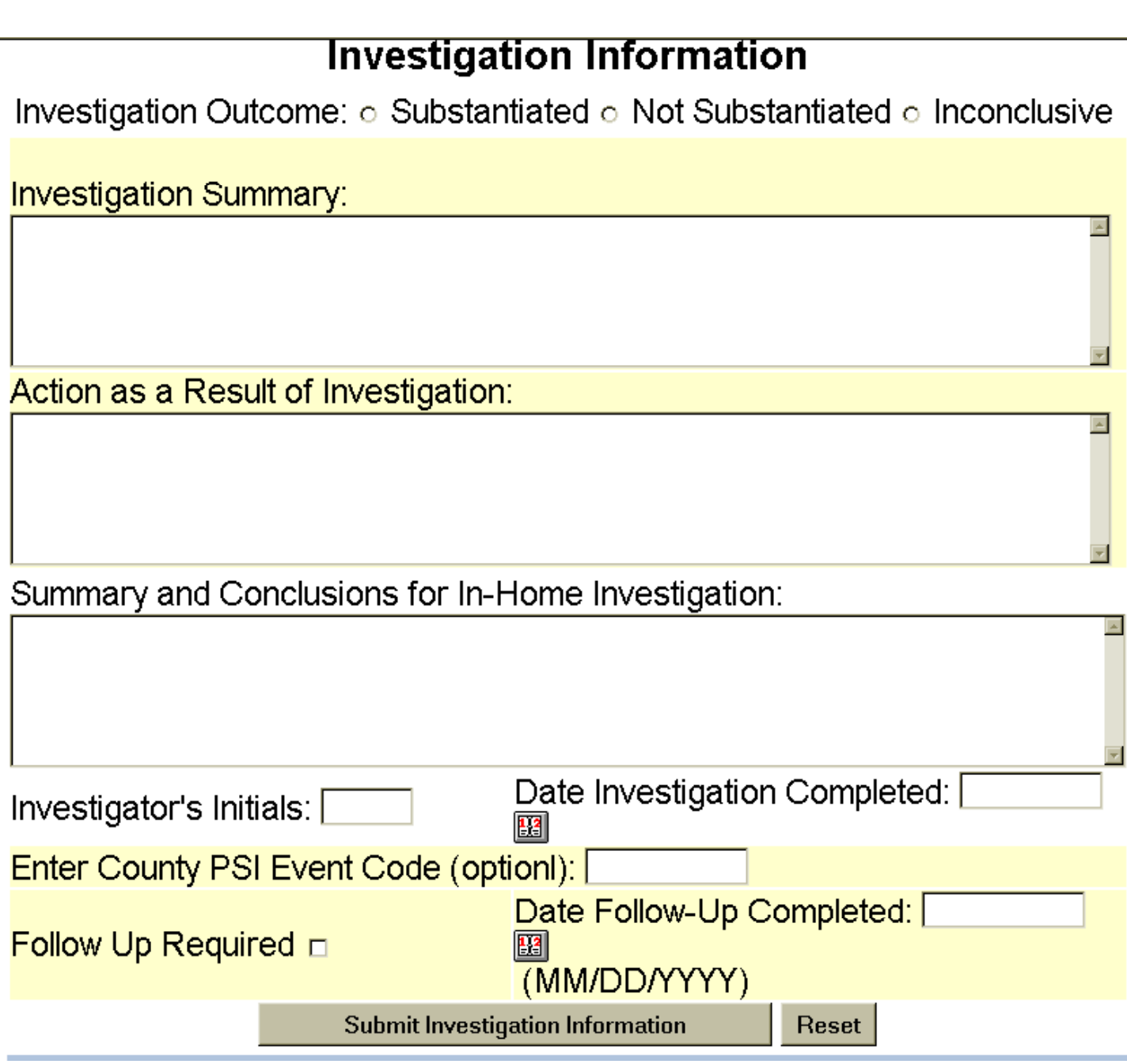

<span id="page-26-0"></span>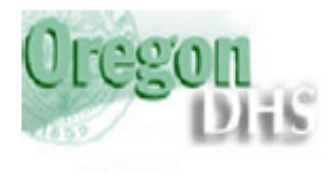

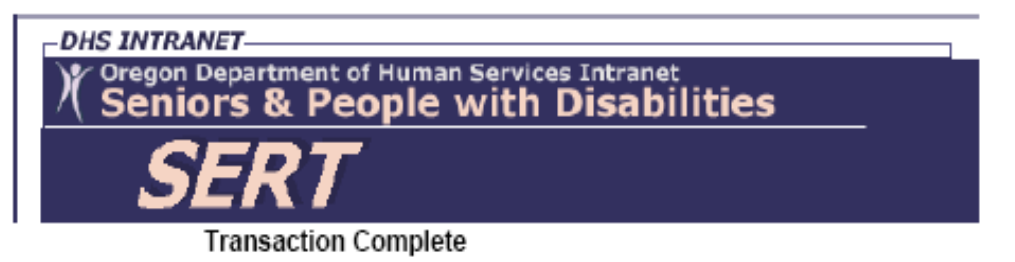

Your information has been submitted to the SERT database. You will automatically be returned to the SERT home page in 10 seconds or you can select the link below. Return to SERT home page

> 500 Summer St NE, E-12 . Salem, Oregon 97301 PH: 1-800 282-8096 · Fax: (503) 373-7274 · TTY: (503) 945-5933

Comments or Questions on this site: SERT Mailbox

SPD Public Site . Department of Human Services